# M2M ETHERNET

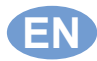

 $C \in$ 

**ETHERNET interface user manual** 

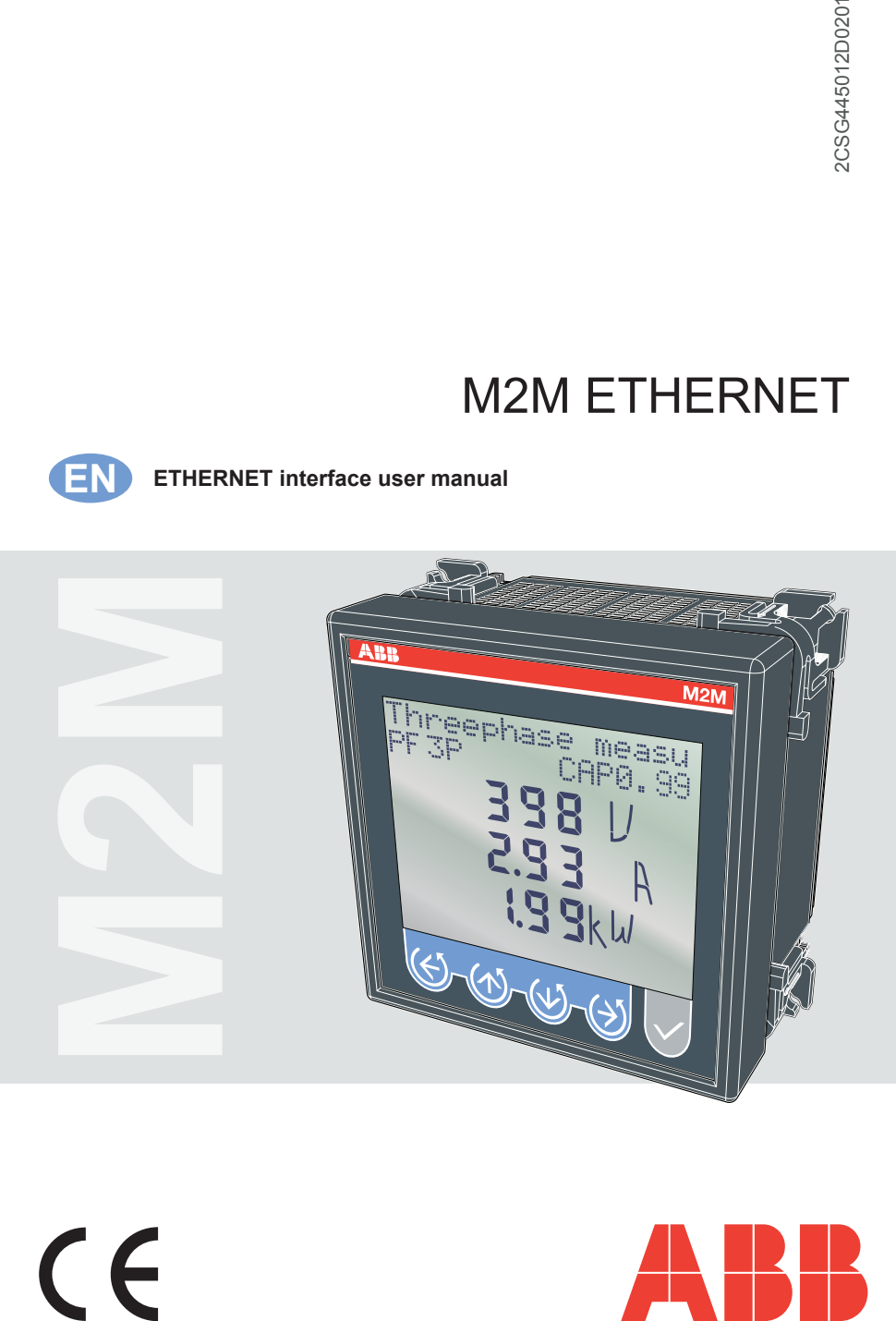

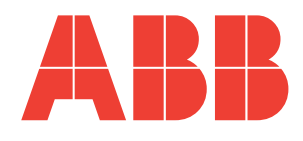

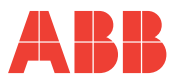

 $\overline{a}$ 

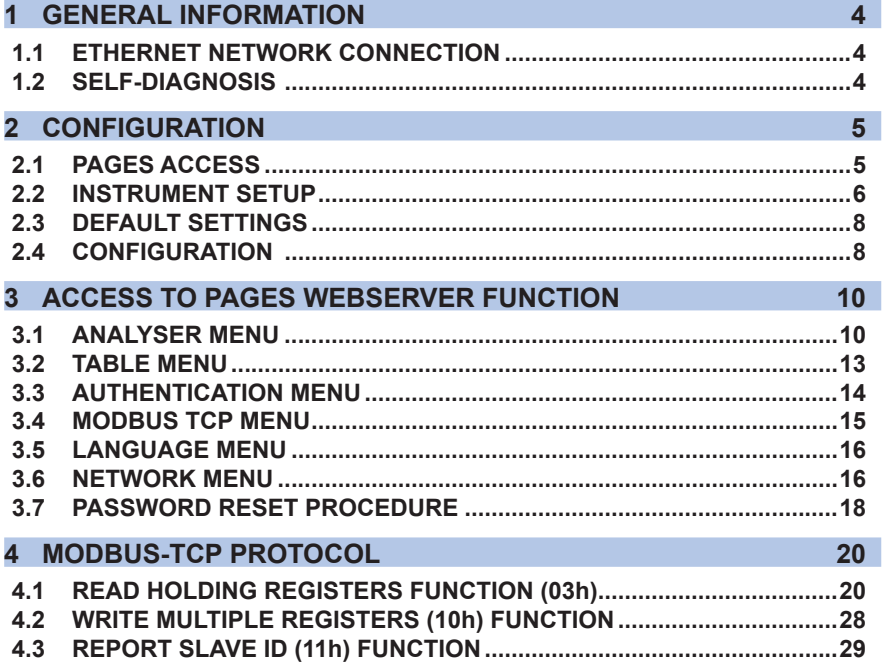

<span id="page-3-0"></span>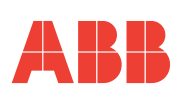

# 1 GENERAL INFORMATION

M2M ETHERNET is a product belonging to the M2M network analyser family, equipped with an Ethernet interface with the following main functionalities:

- Integrated webserver for the management of several simultaneous accesses from different browsers through http protocol;
- MODBUS-TCP communication protocol.

Both functionalities are available at the same time.

#### *1.1 ETHERNET NETWORK CONNECTION*

M2M ETHERNET allows interfacing with the Ethernet network via a RJ45 female connector, isolated and positioned on the rear part of the casing.

The Ethernet interface has also the MDI/MDX auto-crossover functionality, which is the reason why patch cables and cross cables can be used without distinction.

#### *1.2 SELF-DIAGNOSIS*

At power-on, the M2M ETHERNET carries out the hardware interface self-diagnosis procedure.

If hardware interface initialisation faults are detected, the instrument will display the message ETH MODULE ERROR. In this case, contact the ABB service assistance. The self-diagnosis procedure carried out by the instrument at power-on is related to the internal hardware initialisation, therefore any possible error connected to the integration of the instrument into a network is not detected.

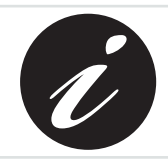

**ABB cannot be held liable for any damage or personal injury arising from incorrect or improper use of its equipment.**

This document is subject to changes without prior notice. This manual refers to the instrument firmware version of V. 2.20 or later.

# <span id="page-4-0"></span>2 CONFIGURATION

### *2.1 PAGES ACCESS*

The access to the device page can be done by pressing, in sequence, the control keys. The following layout explains the meaning of the symbols used in this chapter.

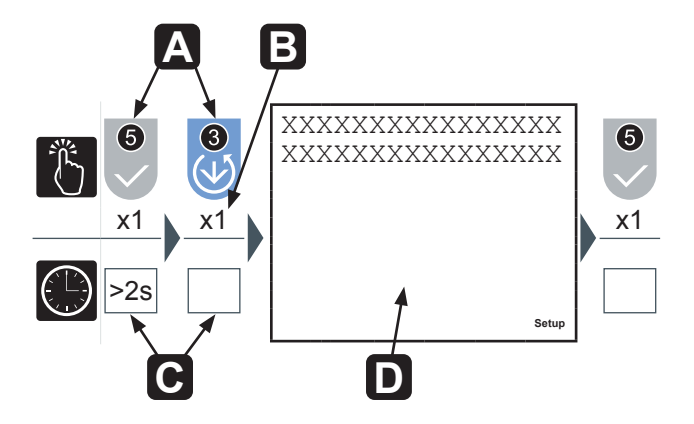

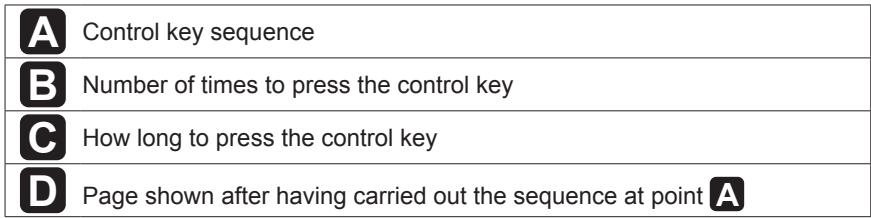

<span id="page-5-0"></span>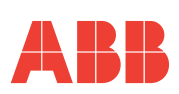

#### *2.2 INSTRUMENT SETUP*

The M2M ETHERNET set-up requires a few simple configuration steps in order to give to the instrument a location on the network and an ID for its recognition.

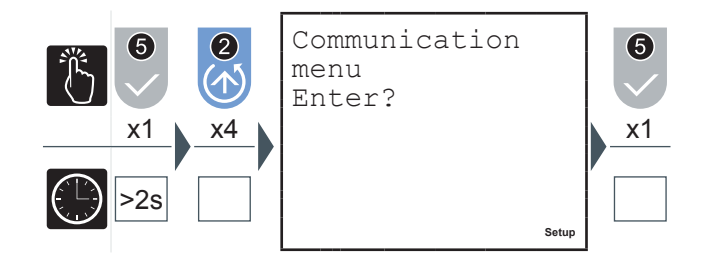

In the COMMUNICATION MENU it is possible to enable/disable the DHCP (Dynamic Host Configuration Protocol) selecting:

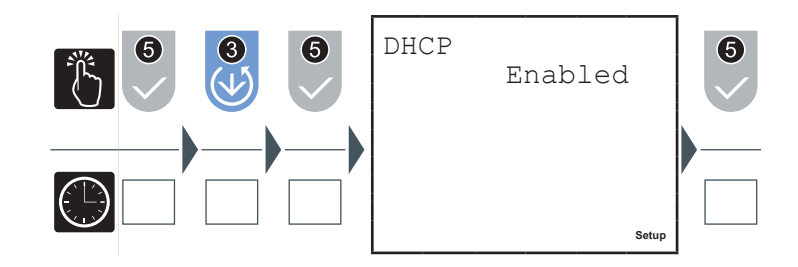

- **"Enabled"** to enable the device dynamic addressing in the network;<br>• **"Disabled"** to disable the dovice dynamic addressing in the network and
- **"Disabled"** to disable the device dynamic addressing in the network and assign a static address to it.

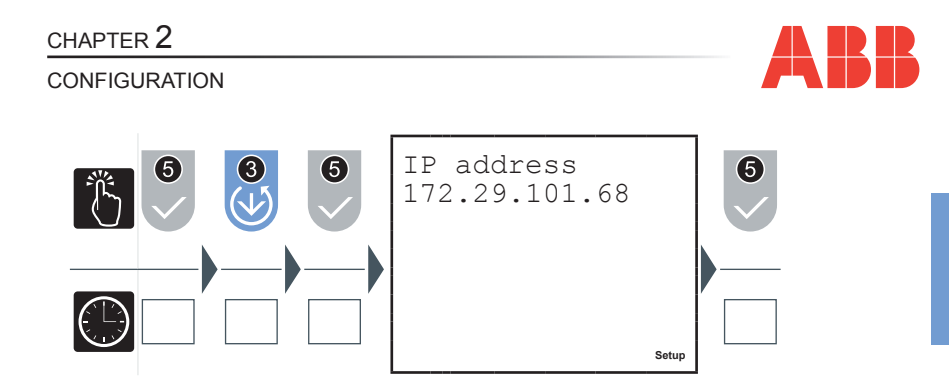

If the DHCP is disabled, it is possible to set the instrument IP address browsing in the COMMUNICATION MENU using the 3 button until the IP ADDRESS screen. When the DHCP is enabled, the IP address obtained from the DHCP is shown on this page.

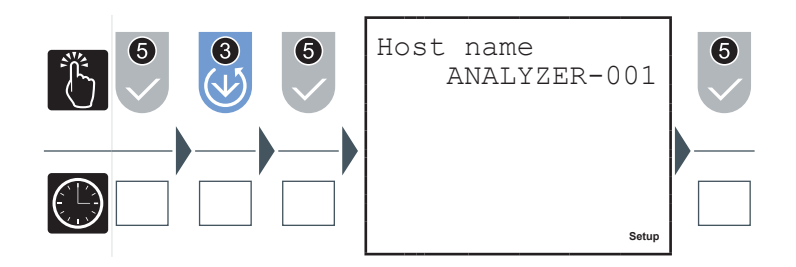

Browsing in the COMMUNICATION MENU with the 3 button until the Host name configuration menu allows to assign an identification text to the instrument. It is possible to change the last 3 numeric characters within the range  $001 \div 999$ ; therefore, the host name is ANALYZER-xxx (xxx =  $001 \div 999$ ). The Host name is used to access to the instrument using the name instead of the IP address, which is especially useful when the address is obtained dynamically (DHCP enabled).

**EN**

<span id="page-7-0"></span>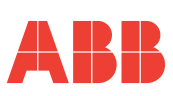

NOTES:

- The instrument does not accept an IP address such as: 0.0.0.0;
- Each time the network cable is disconnected from the instrument or if, with DHCP enabled, it cannot be reached or as long as it has not assigned any address, the IP address is automatically set on 255.255.255.255;
- The Host name is managed by the NetBios service. In the networks that do not have this service, it is possible to access to the instrument by means of its IP address.

All set-up settings can be configured also using the Ethernet interface via browser, accessing to the "Network" Webserver menu.

#### *2.3 DEFAULT SETTINGS*

The instrument default settings are the following:<br>  $\bullet$  DHCP = Disabled

- DHCP = Disabled<br>• IP = 192.168
- $= 192.168.1.239$
- Host name = ANALYZER-001

#### *2.4 CONFIGURATION*

When first configuring the instrument, it is possible to proceed in one of the following ways:

**1)** Enable the DHCP from the instrument set-up menu, connect the M2M ETHERNET to the Ethernet network and then access to the instrument using any Browser (Internet Explorer, Mozilla Firefox, etc.) from a PC connected to the network, typing **http://analyzer-001** (default Host name).

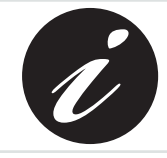

**Access to the instrument via its Host name is only possible if the NetBios service is enabled on the PC.**

At this point it is possible to conveniently change the different configuration parameters. If the Host name is not available, check from the instrument set-up menu the IP address assigned to it (IP ADDRESS page in the COMMUNICATION MENU) and use it to access.

#### CHAPTER 2

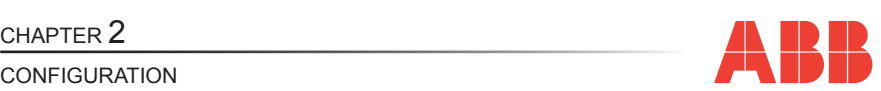

**2)** Preliminarily configure the PC with IP address = 192.168.1.xxx, where xxx is a value different from 239, and Subnet mask =  $255.255.255.0$ . In order to do this, access the *Control Panel → Network and dial up connections → Local Area Connection (LAN) → Properties → Internet Protocol (TCP/IP)* (*Properties*) and select "*Use the following IP address*". Set IP and Subnet mask with the values indicated above, press OK and confirm all the settings. Restart the PC to enable the changes made.

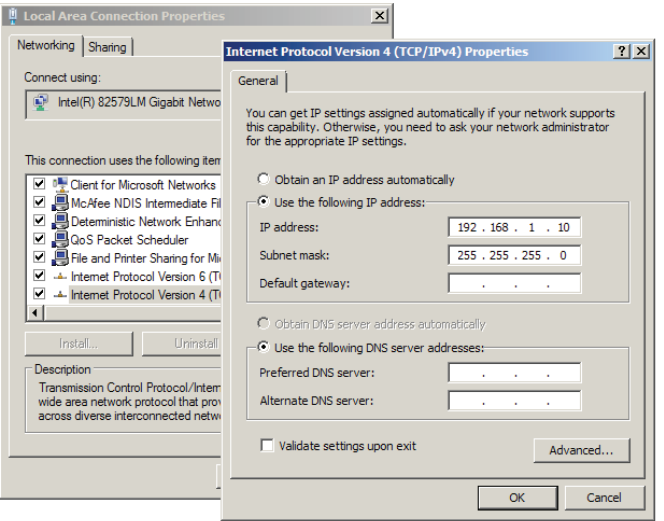

After restarting the PC, with the instrument DHCP disabled, it is possible to access to the Webserver in one of the following ways:

- Connecting the PC directly to the M2M ETHERNET using a network cable, making a point-to-point connection;
- Connecting the PC to the Ethernet network, if no devices with IP address = 192.168.1.239 and 192.168.1.xxx (xxx = address previously set on the PC) are present in the network.

After that it will be possible to access to the instrument by using any Browser (Internet Explorer, Mozilla Firefox, etc.) and typing **http://192.168.1.239** or **http:// analyzer-001**.

At this stage it is possible to conveniently change the different configuration parameters.

If there are problems when it is opened the Web page, check that the proxy server is disabled.

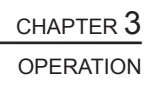

<span id="page-9-0"></span>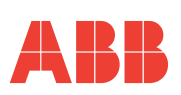

**EN**

## 3 ACCESS TO PAGES WEBSERVER FUNCTION

The instrument has an internal Webserver to make some of the display and configuration pages available for the user.

The Webserver makes available a virtual instrument on the remote user PC. It is possible to access the instrument by using any Browser (Internet Explorer, Mozilla Firefox, etc.) and typing **http://instrument -IP-address** or **http://instrument-hostname**.

The first page that is displayed after the access to the instrument is the ANALYSER MENU, where you can navigate the instrument in the same way used for field navigation.

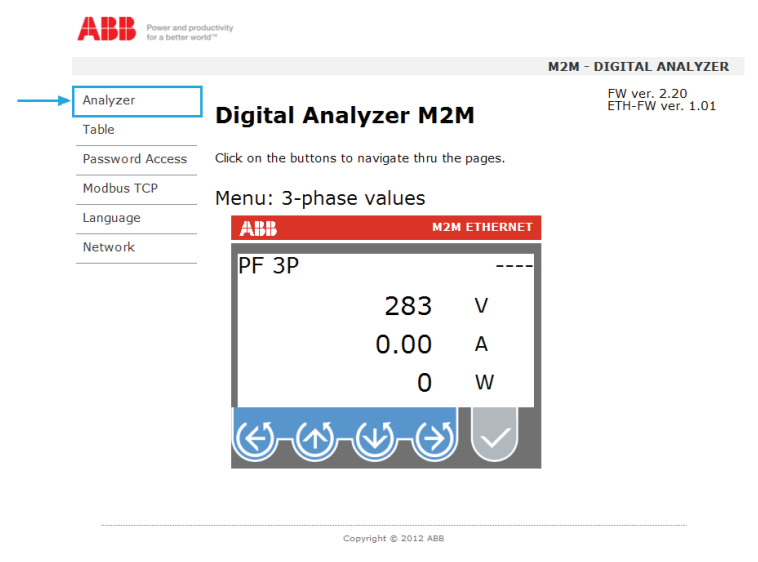

### *3.1 ANALYSER MENU*

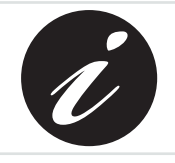

**Navigation in the display pages is practicable by means of the keys on the instrument, in the same way used for the real instrument.**

CHAPTER 3

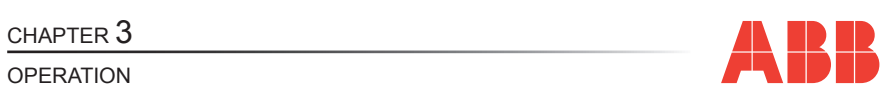

Some display visualisations from the browser are shown in the following examples. If there are errors in the communication, the corresponding error message will be displayed.

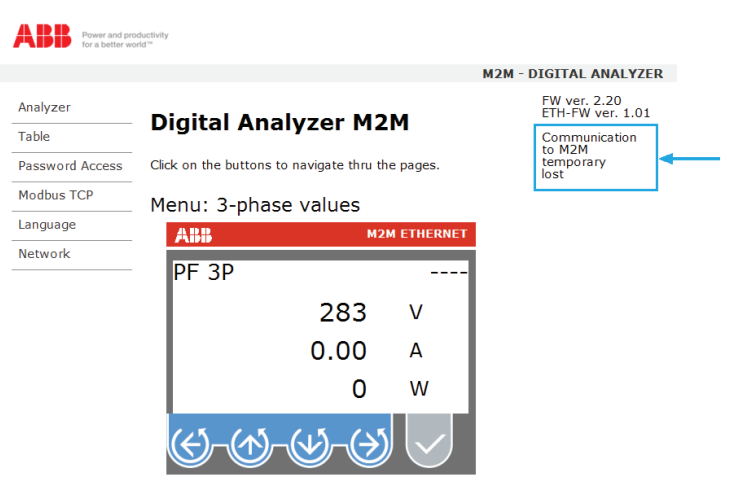

#### **Rated voltage display**

The display of phase-neutral voltages is performed by pressing key  $\left(\leftarrow\right)$  on the instrument navigation template once.

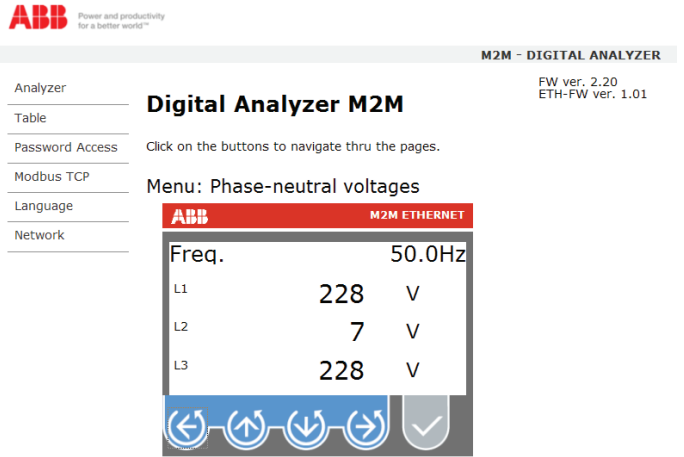

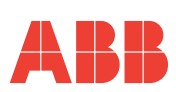

#### **Active energies display**

Energy display is performed by pressing key  $\bullet$  on the instrument navigation template.

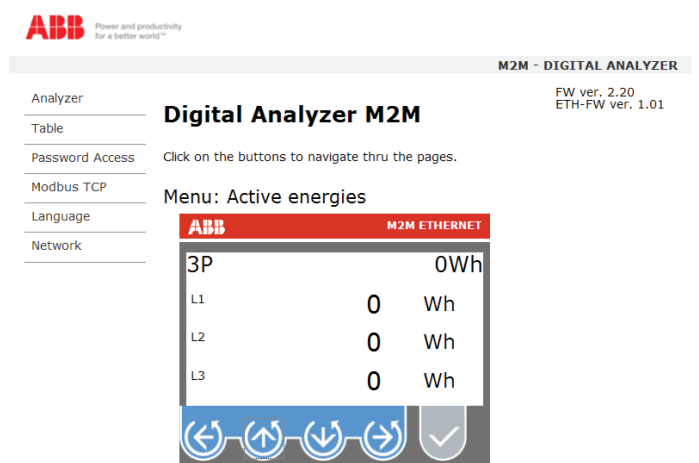

<span id="page-12-0"></span>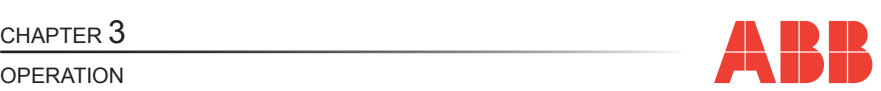

#### *3.2 TABLE MENU*

Selecting TABLE MENU on the top left, it is possible to display the main quantities measured by M2M in a tabular format.

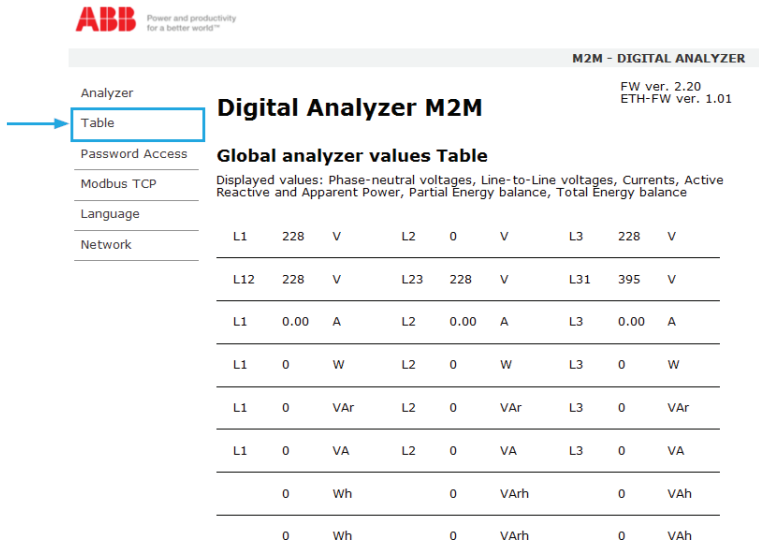

Following the order presented in the visualization above, the parameters in the table represent:

- Rated voltages;
- Linked voltages;
- Currents:
- Active power;
- Reactive power;
- Apparent power;
- Partial energy balance;<br>• Total energy balance;
- Total energy balance;

The total energy balance represents the difference between absorbed and generated energy, whereas the partial energy balance represents the difference between absorbed and generated power during a lapse of time defined by the user on the field instrument.

If the measurement function on four quadrants is not active and the instrument is set for measuring only absorbed or consumed energy, partial and total energy balances represent the produced or consumed energy only.

<span id="page-13-0"></span>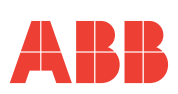

#### *3.3 AUTHENTICATION MENU*

The ANALYSER and TABLE menus are menus for the access to the display of electric parameters measured on the field by M2M. The access to these two pages is possible through a connection via browser in the ways described in chapter 2.

The access to MODBUS TCP, LANGUAGE and NETWORK menus is protected by authentication with User name and Password since they allow to access configuration pages.

Selecting the AUTHENTICATION MENU it is possible to display the page for the modification of Password and User name.

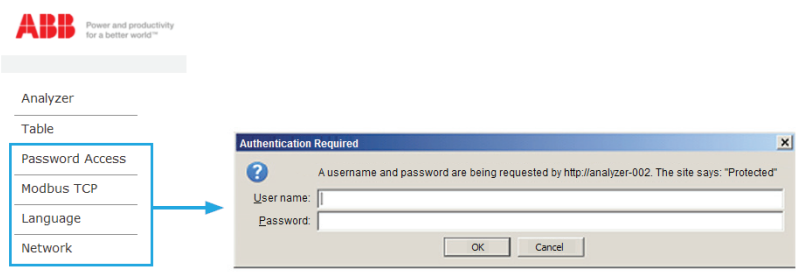

The access to the AUTHENTICATION MENU is also protected, to allow only administrator users to modify the credentials.

The access credentials set by default are:

- User name: **admin**;
- Password: **admin**.

After entering the correct access data valid for the session open in the Browser, it is possible to modify Password and User name and access to the other configuration menus.

**EN**

<span id="page-14-0"></span>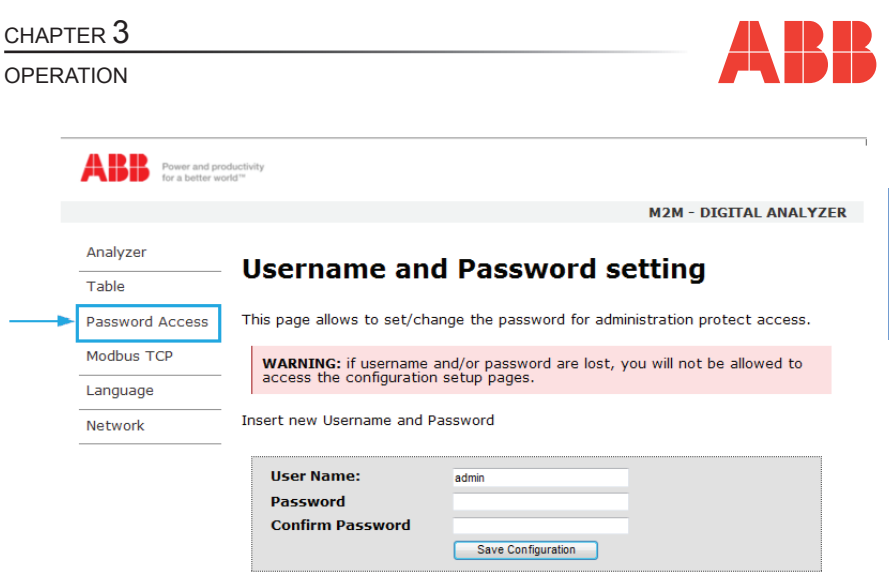

If the Password is forgotten, it is possible to perform a password reset to default settings.

For the password reset procedure, refer to paragraph 3.7.

#### *3.4 MODBUS TCP MENU*

Selecting the MODBUS TCP MENU (protected by a password), it is possible to enable the protocol on the instrument and to configure the TCP Port address (default value  $= 502$ ).

Once enabled the Modbus TCP communication it is possible to communicate with M2M ETHERNET by means of a software specifically realised in compliance with the Modbus TCP protocol specifications.

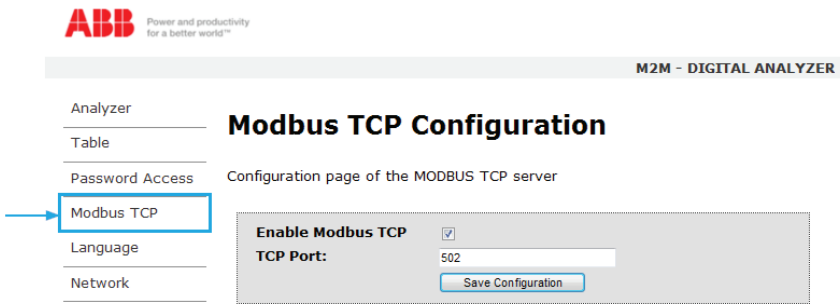

#### **M2M ETHERNET** 15

**EN**

<span id="page-15-0"></span>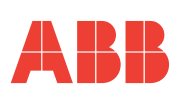

#### *3.5 LANGUAGE MENU*

Selecting the LANGUAGE MENU (protected by password) it is possible to modify the interface display language (English by default) loading the language file with .bin extension, available on the ABB site (**[http://www.abb.com/AbbLibrary/](http://www.abb.com/AbbLibrary/DownloadCenter) [DownloadCenter](http://www.abb.com/AbbLibrary/DownloadCenter)**). The procedure consists of downloading the necessary file on the PC, then select it in the page that is shown in the following figure.

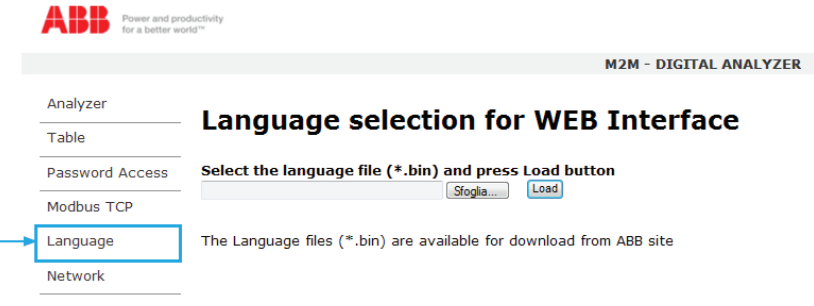

## *3.6 NETWORK MENU*

Selecting the NETWORK MENU (protected by password) it is possible to modify the parameters of the instrument network interface controller: Host name, IP address, etc.

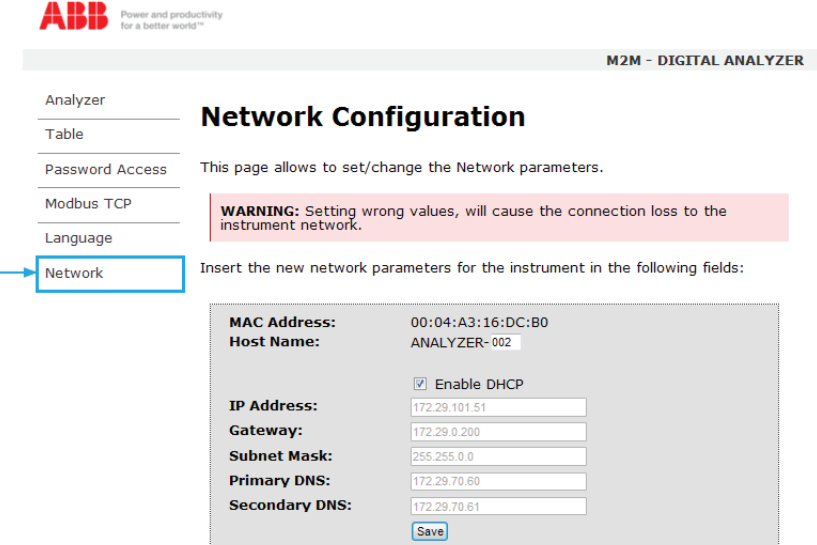

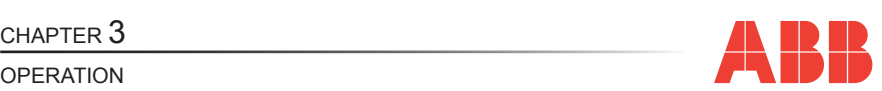

The Host name is used to access to the instrument using the name instead of the IP address, which is especially useful when the address is obtained dynamically (DHCP enabled). The Host name is managed by the NetBios service; in the networks that do not have this service, it is however possible to access the instrument by means of its IP address.

Disabling the DHCP, network parameters must be entered manually.

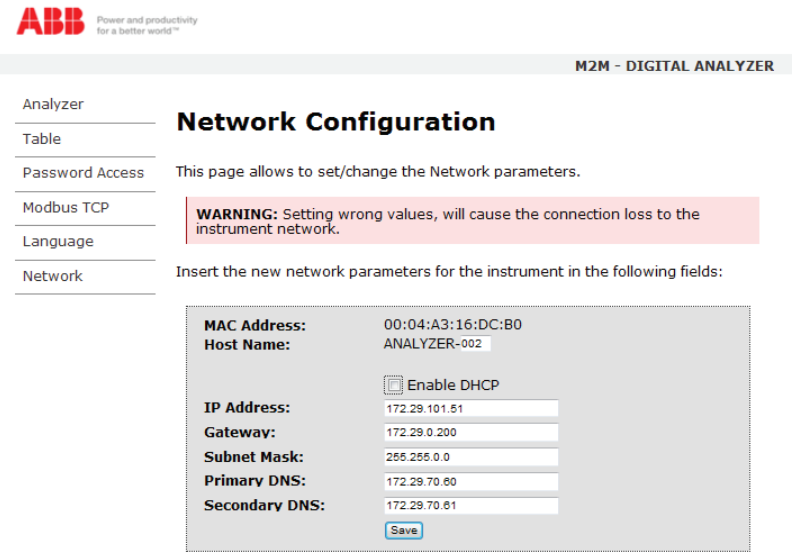

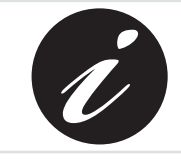

**The Primary DNS and Secondary DNS parameters are not used.**

#### **M2M ETHERNET** 17

**EN**

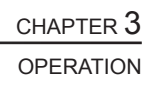

<span id="page-17-0"></span>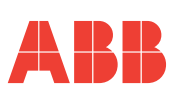

#### *3.7 PASSWORD RESET PROCEDURE*

The default credentials for the access to configuration pages are:

- User name = **admin**;<br>• Password = **admin**
- Password **by**

In case the password and/or user name are lost, it is necessary to perform the "Total reset" procedure in the set-up menu of the field instrument.

It is however necessary to consider that, apart from all instrument configuration parameters, this procedure resets also peak values, average values and all energy counters of the instrument.

The procedure consists in accessing the reset menu:

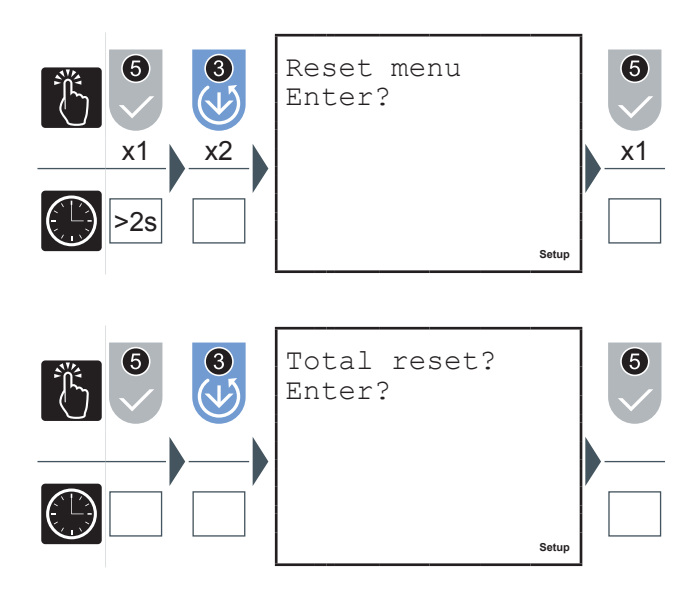

Press key whill the TOTAL RESET page is displayed. After that press key  $\vee$  to confirm the access to total reset page.

# CHAPTER 3

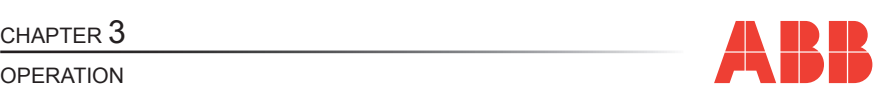

**EN**

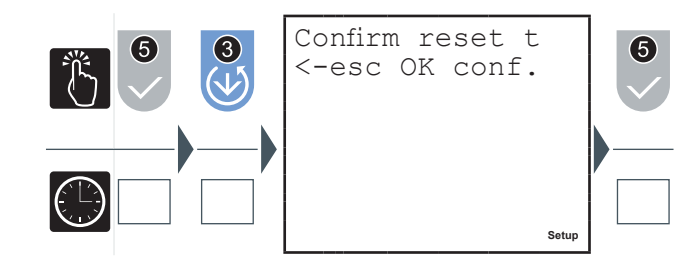

Press key  $\vee$  to confirm the total reset.

<span id="page-19-0"></span>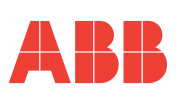

**EN**

# 4 MODBUS-TCP PROTOCOL

#### *4.1 READ HOLDING REGISTERS FUNCTION (03h)*

The following pages show the quantities that the user can read from the instrument by means of the READ HOLDING REGISTERS (03h) function.

The READ HOLDING REGISTERS function reads single WORDS; Signed Long and Unsigned Long represent 2 consecutive WORDS.

Unsigned Long format indicates an unsigned binary number of 2 words (32 bit). Signed Long format indicates a binary number of 2 words (32 bit) that, when negative, is expressed with 2's complement notation.

For example, to read the equivalent three-phase voltage, it is necessary to read the 1000h and 1001h registries consecutively, where the 1000h register is the MOST significant and the 1001h register is the LEAST significant.

Generally, with the exception of what is indicated for the power factor, if a size cannot be calculated or exceeds the allowed input measure range, an invalid value FFFF FFFFh is sent and it is shown on the display as " - - -".

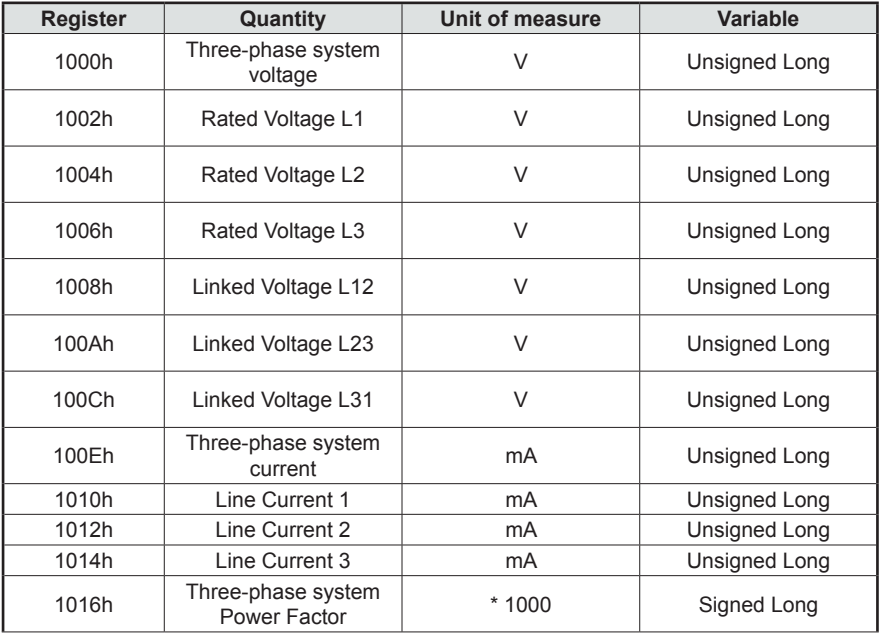

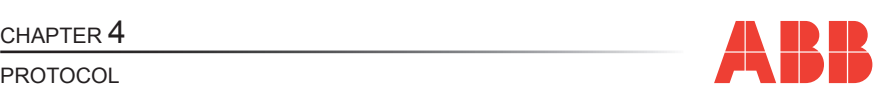

**EN**

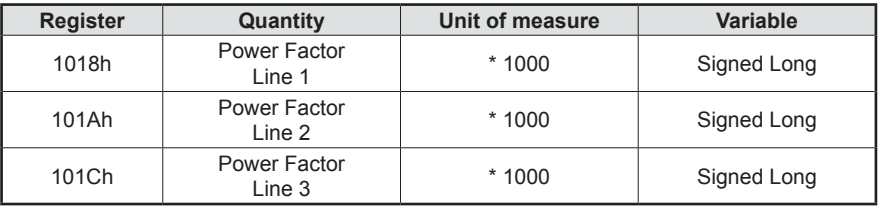

In reading the registries concerning the power factor, it is important to note that:

- In case of an inductive power factor, the value is positive, whereas when the power factor is capacitive, the value is negative;
- when the power factor is not defined (no current), the registries concerning the power factor return the value 2000 to indicate this particular condition, which is indicated on the M2M display as "---".

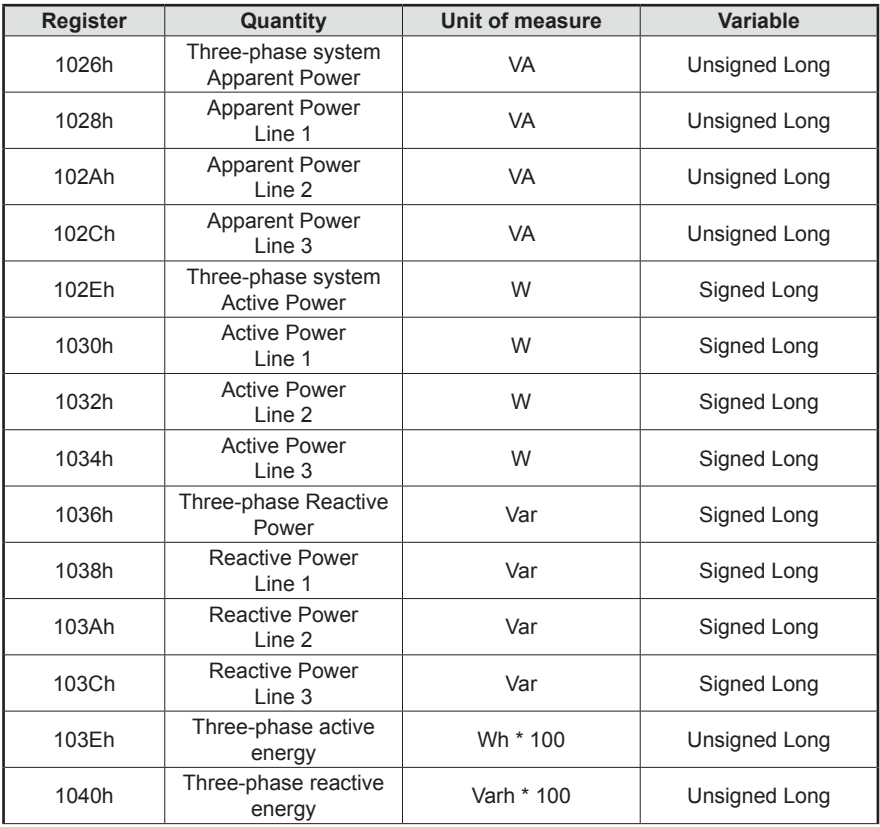

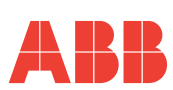

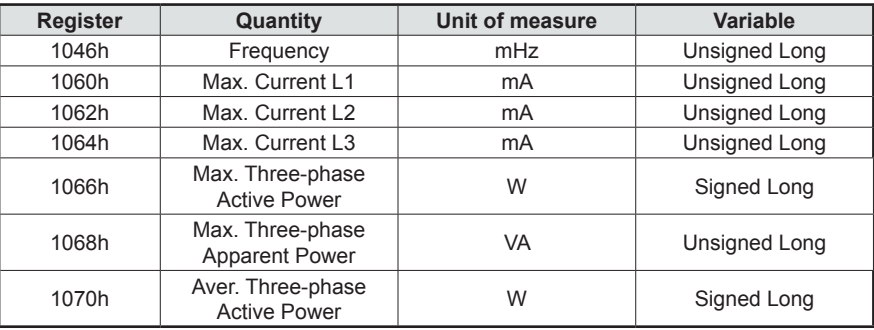

For example, if the 103Eh register reading (three-phase active Energy) has a value of 325, the active energy corresponds to 32500 Wh.

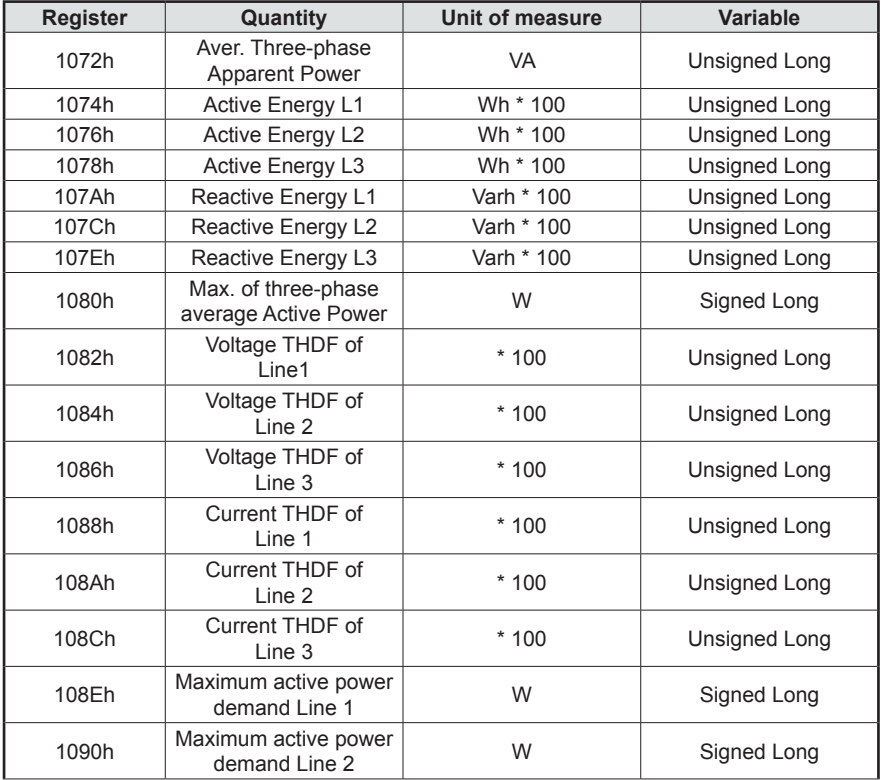

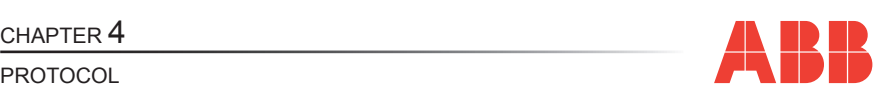

**EN**

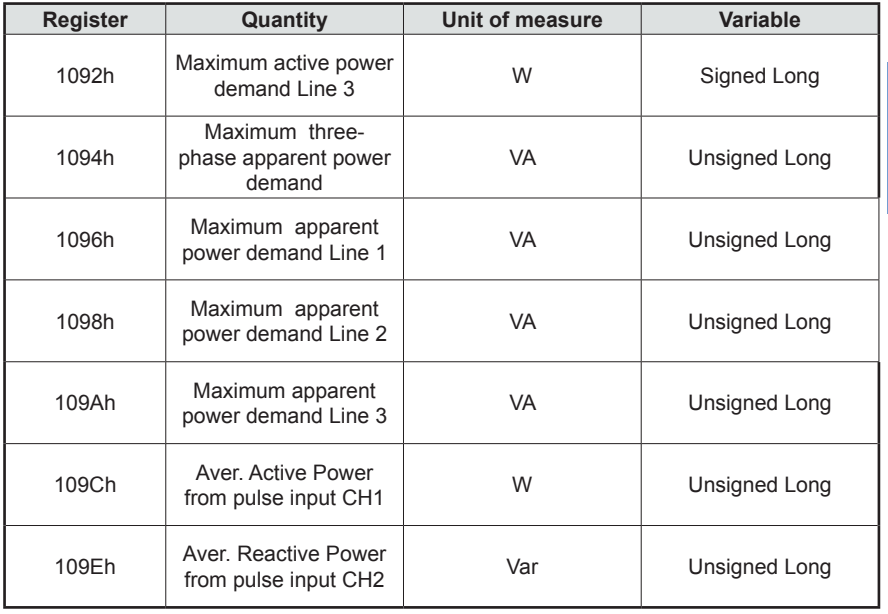

In case the THDF is not calculable, the instrument returns two words equal to FFFFh corresponding to an invalid data; this particular condition is indicated on the display with " $- -$  -".

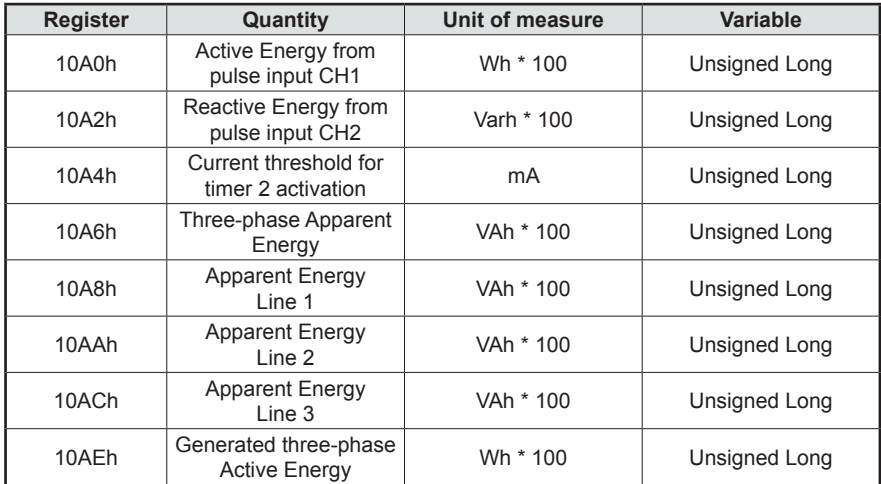

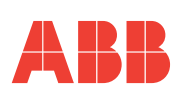

**EN**

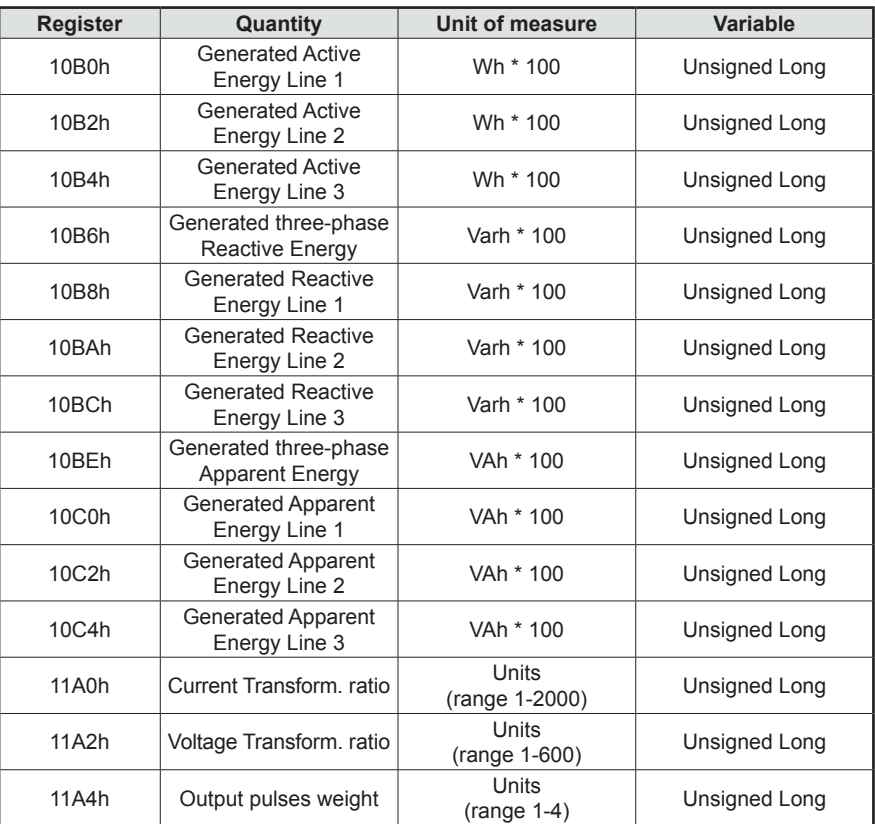

The 11A4h register (Output pulses weight) presents the following possible values:<br>• 1: 10 Wh/Varh each pulse:

- 1: 10 Wh/Varh each pulse;<br>• 2: 100 Wh/Varh each pulse
- 2: 100 Wh/Varh each pulse;<br>• 3: 1000 Wh/Varh each pulse
- $3: 1000$  Wh/Varh each pulse;<br>•  $4: 10000$  Wh/Varh each pulse
- 4: 10000 Wh/Varh each pulse.

If the instrument uses digital outputs in Alarm mode, i.e. it does not use the pulse function, the register indicates the weight value programmed previously.

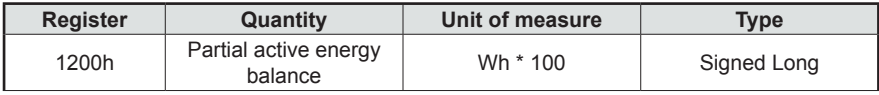

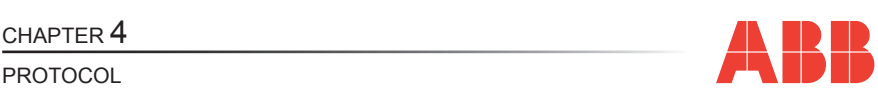

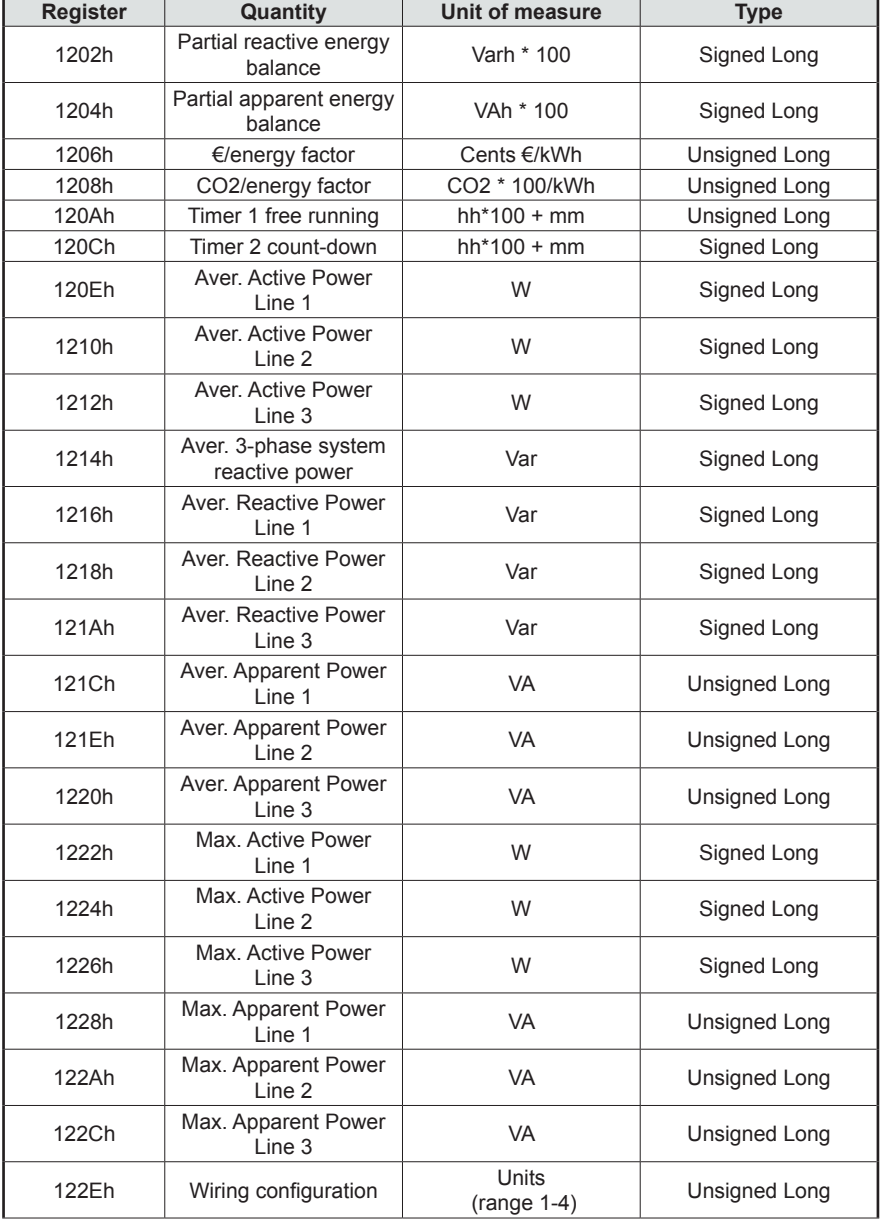

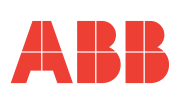

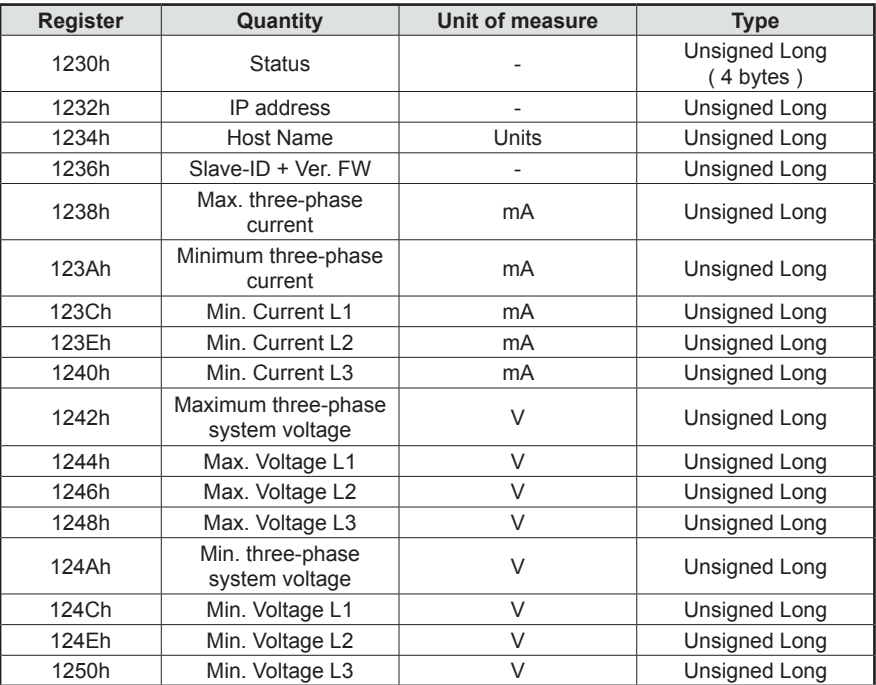

The 122Eh register (Wiring configuration) presents the following possible values<br>
<sup>•</sup> 1: Generic insertion:

- 1: Generic insertion;<br>• 2: Three-phase inser
- 2: Three-phase insertion;<br>• 3: Balanced three-phase i
- 3: Balanced three-phase insertion;<br>•  $4:$  Single-phase insertion
- 4: Single-phase insertion.

#### $CHAPTFR$   $4$

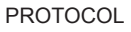

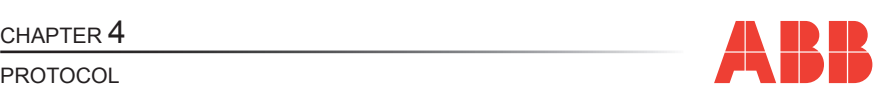

The 1230h register (Status) respects the following logic:

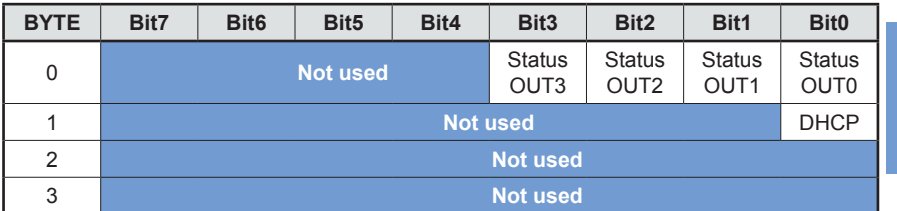

OUTX status =  $1 \rightarrow X$ -output active OUTX status =  $0 \rightarrow X$ -output not active  $DHCP = 1 \rightarrow DHCP$  enabled  $DHCP = 0 \rightarrow DHCP$  disabled

The bits 2 and 3 (OUT2 and OUT3) indicate the value 0 since the M2M ETHERNET model is not equipped with the electro-mechanical outputs 3 and 4.

The 1232h register (IP Address) is composed by 4 byte; each of them describes a field of the IP address.

For example, the address 192.168.1.10 consists of:

- Byte  $3 = 10$ ;<br>• Byte  $2 = 1$
- Byte  $2 = 1$ ;
- Byte  $1 = 168$ ;
- $Bvte 0 = 192.$

The 1234h register (Host Name) is a number composed of 1 to 3 digits which is added to the name of the instrument for the Host-Name service (NetBios). For example, the analyser with Host Name ANALYZER-014 returns a value of 14.

The 1236h register (Slave ID + ver. FW) consists of the following fields, which correspond to the four bytes composing the Unsigned Long data.

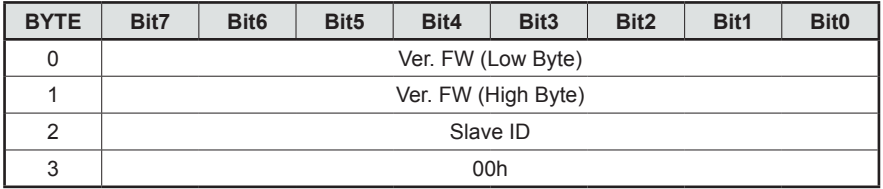

For display reasons, the Ver. FW field must be divided by 100. For example, the information 0047 012Ch corresponds to: Slave ID = 71 (0047h ) Ver. FW = 3.00 (012Ch / 100)

<span id="page-27-0"></span>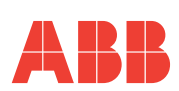

## *4.2 WRITE MULTIPLE REGISTERS (10h) FUNCTION*

The following table describes the possible controls that the user can send to the instrument by means of the WRITE MULTIPLE REGISTERS (10h) function.

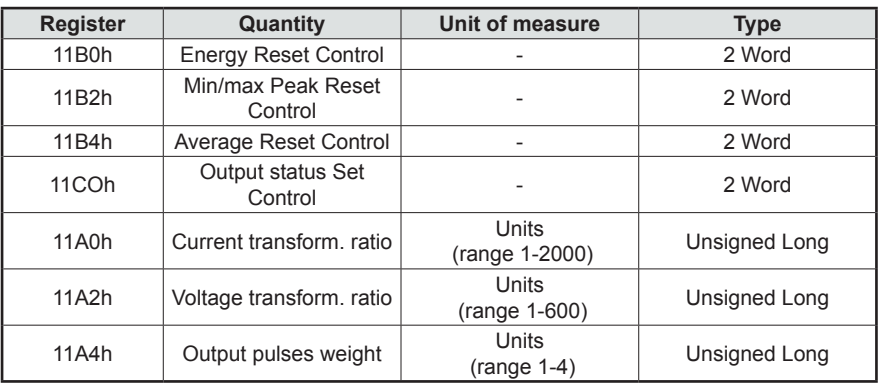

To carry out a Reset Control or to pilot an Output (Output status Set Control), the user must use the Write Multiple Register control (Function 10h) in the addresses above, writing the specific value indicated in the following table:

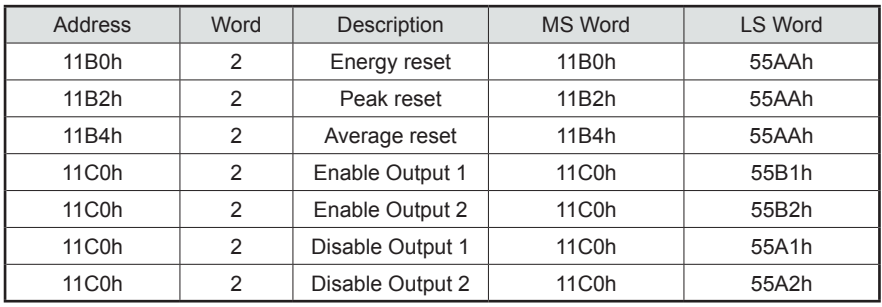

For example, to activate Output 1, it is necessary to write the value 11C055B1h (297817521 decimal) in the 11C0h address.

Generally, if it is sent a value different from those indicated in the table, the slave answers with the message: 03 "ILLEGAL DATA VALID".

<span id="page-28-0"></span>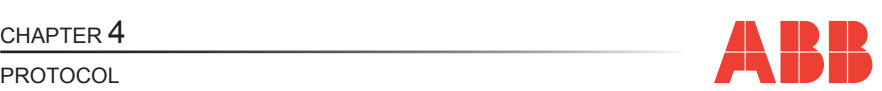

The following notes refer to Output management:

- Outputs can be controlled only individually.<br>• Outputs can be controlled only if they have
- Outputs can be controlled only if they have been set as Alarm function in the instrument (and not as pulse outputs).
- An output can be piloted only if it has not been activated yet due to an alarm. If the output is in alarm status, it cannot be deactivated from a remote control.

#### *4.3 REPORT SLAVE ID (11h) FUNCTION*

It is possible to obtain the ID of the queried instrument by means of the REPORT SLAVE ID (function 11h) function.

This function makes possible to obtain the FW version and ID.

The format is the one indicated in Function 3, at location 1236h, with descriptive note. The M2M ETHERNET instrument has Slave ID = 71 (47h).

### **Contacts**

**ABB SACE A division of ABB S.p.A.** Viale dell'Industria, 18 20010 Vittuone (MI) - Italy **www.abb.com**

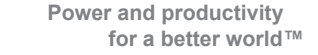

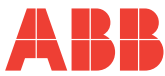